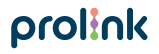

Model No: DS-3606

# **Quick Installation Guide**

Smart bulb

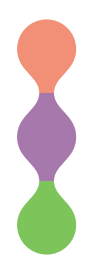

**Version 1.00 (English | Indonesian)** 

## **1 Package Contents**

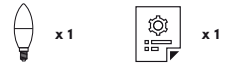

#### Notes:

- The picture illlustrations in this document may differ from actual product.
- If your package does not contain any of the above items, please contact your reseller immediately.

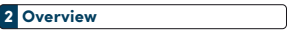

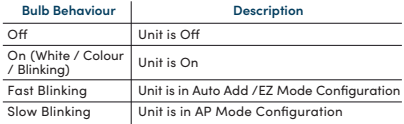

## **2 Overview**

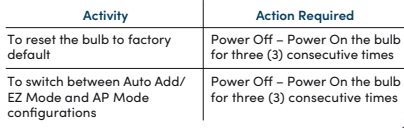

## **3 Installation**

- **A. Preparation**
	- 1. Place the Smart Bulb and Phone within three feet of the router.

#### Notes:

- Make sure the phone is connected to the router through a 2.4GHz wireless network.
- Smart Bulb is operating only at 2.4GHz Wireless N standard.

 2. Download, install and create an account through the Prolink mEzee App. You can scan the QR code below to download from Google Store or Apple App Store. Alternatively, search for "mEzee".

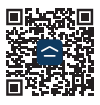

For Google Assistant / Amazon Alexa users:

Step 1. Complete the steps in this Quick Installation Guide

Step 2. Follow the setup instruction available from https://prolink2u.com/smart-home/smart-lighting/ds-3606/download/

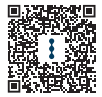

#### **B. Setting up the Smart Blub**

- 1. Plug the Smart Bulb into an E14 base socket and switch it on.
- 2. Launch the mEzee App and login with your account.
- 3. Tap **Add Device** or + on the top right-hand corner.
- 4. If the Bluetooth on your mobile phone is switched On, proceed with **Method A**. If your mobile device does not have Bluetooth, proceed with **Method B**.

#### **Method A: Auto Add Configuration**

- 1. Upon tapping **Add Device** or **+** from the main screen, the app will start to discover devices.
- 2. Tap **Add**.

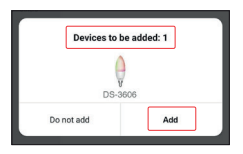

3. Select your **Wi-Fi name**, enter the **Wi-Fi password**, and tap **Next**.

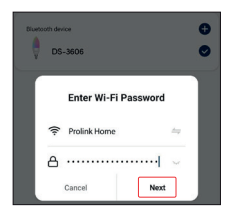

4. Once connected, proceed to name this device for easy reference and tap **Done**.

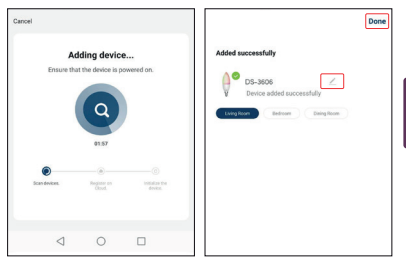

#### **Method B: AP Mode Configuration**

1. Select **Lighting** and tap **DS-3606**.

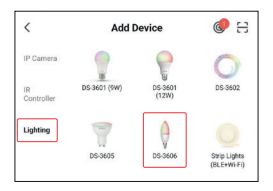

- 2. Toggle the top right-hand option to **AP Mode** if it shows otherwise.
- 3. Ensure that the Smart Bulb is blinking slowly. Otherwise, Power On and Off 3 consecutive times.

- 4. Check **"Confirm the indicator is blinking or breathing slowly"** box, and tap **Next**.
- 5. Select your **Wi-Fi name**, enter the **Wi-Fi password** and tap **Next.**

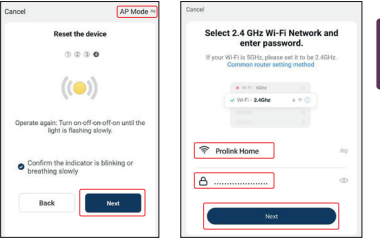

6. Tap **Go to Connect** and connect your mobile phone to PROLiNK-XXXX or SmartLife-XXXX SSID. If you get prompted with **"SSID doesn't have Internet access"**, tap **Connect** and return back to the App.

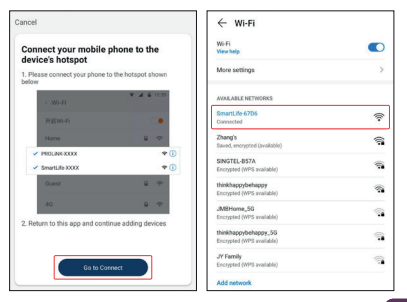

7. Once connected, proceed to name this device for easy reference and tap **Done**.

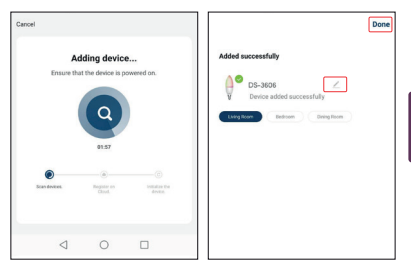

## **4 Frequently Asked Questions**

#### **Can I share with family and friends?**

Yes. You can share your bulbs with family and friends who will have access to control your bulbs, plugs, cameras, and other devices. In the app, press the Profile button and click on the "Device Sharing" button, and you will be able to give or revoke sharing permissions. In order to share, the other user should already have downloaded the app and registered a new account.

#### **Can I group multiple devices together?**

Yes. You can group multiple devices of the same type together, by room, location, or however else you want. The same devices can be in multiple groups. For example, you may create a light group specifically for your "Bedroom", as well as a light group for the "Entire House". The lights which are under the "Bedroom" light group can also be included as part of the "Entire House" light group. From your main device list, click on one of the devices you want to group. Press the "•••" button on the topright for advanced settings, and click Create Group. You will then be able to choose which devices you would like to group together and will be able to rename them.

## **4 Frequently Asked Questions**

#### **How many devices can I control?**

The app can control an unlimited amount of devices in an unlimited amount of locations. However, your router may have a limit of how many devices can be connected to one router.

#### **How do I rename my device?**

From your main device list, click on one of the devices you want to rename, press the "•••" button on the top right for advanced settings, and click Modify Device Name or Modify Group Name (if applicable). You will then be able to rename your device accordingly.

#### **The device appears offline or unreachable. what should I do?**

Make sure your Wi-Fi router is online and in range. Make sure you have the latest functionality by clicking "Check for firmware update" in your device settings.

## **4 Frequently Asked Questions**

#### **What is the wireless range?**

The range of your home Wi-Fi is heavily dependent on your home router and the conditions of the room. Check your router specifications for the exact data range. You may add a Prolink Extender to enhance and extend your Wi-Fi coverage if needed.

#### **If my Wi-Fi/Internet is down, will my devices still work?**

Products need to be connected to Wi-Fi in order to use them remotely.

## **1 Isi Kemasan**

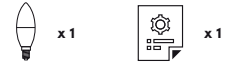

Catatan:

- 1. Gambar Ilustrasi dalam dokumen ini mungkin tampak berbeda dari produk yang sebenarnya.
- 2. Jika salah satu item yang disebutkan di atas tidak termasuk dalam paket Anda, silakan segera berkonsultasi dengan reseller Anda.

## **2 Keterangan**

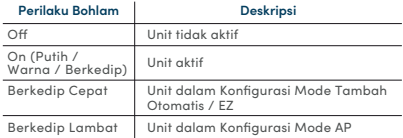

## **2 Keterangan**

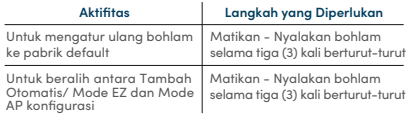

## **3 Instalasi**

- **A. Persiapan**
	- 1. Tempatkan Smart Bulb dan Telepon dalam jarak tiga kaki dari router.
- Catatan:
	- Pastikan ponsel terhubung ke router melalui 2.4GHz jaringan nirkabel.
	- Smart Plug hanya beroperasi pada Wireless N 2.4GHz.

 2. Unduh, instal, dan buat akun melalui Aplikasi Prolink mEzee. Anda dapat memindai kode QR di bawah ini untuk mengunduh dari Google Store atau Apple App Store. Atau, cari "mEzee".

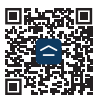

Untuk pengguna Google Assistant / Amazon Alexa: Langkah 1. Selesaikan langkah-langkah dalam Quick Installation Guide ini

Langkah 2. Ikuti instruksi pengaturan yang ada di https://prolink2u.com/smart-home/smart-lighting/ds-3606/download/

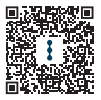

#### **B. Pengaturan Smart Blub**

- 1. Colokkan Smart Bulb ke soket dasar E14 dan nyalakan.
- 2. Luncurkan Aplikasi mEzee dan login dengan akun Anda.
- 3. Ketuk **Add Device** atau + di pojok kanan atas.
- 4. Jika Bluetooth pada ponsel Anda diaktifkan, lanjutkan dengan **Metode A**. Jika perangkat seluler Anda tidak memiliki Bluetooth, lanjutkan dengan **Metode B**.

#### **Metode A: Auto Add Configuration**

- 1. Setelah mengetuk **Add Device** atau **+** dari layar utama, tombol aplikasi akan mulai menemukan perangkat.
- 2. Ketuk **Go to add**.

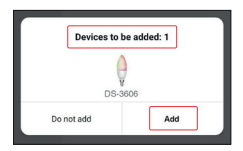

3. Pilih nama Wi-Fi Anda, masukkan kata sandi Wi-Fi, dan ketuk Berikutnya.

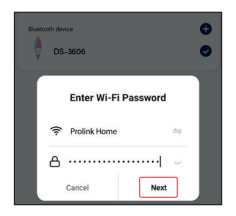

4. Setelah terhubung, lanjutkan dengan memberi nama perangkat ini agar mudah referensi dan ketuk **Done**.

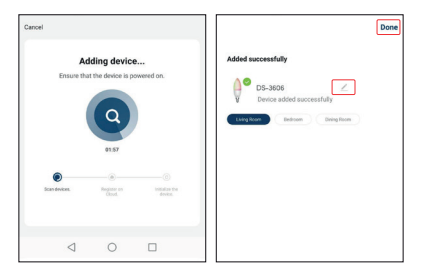

#### **Metode B: AP Mode Configuration**

1. Pilih **Lighting** and ketuk **DS-3606**.

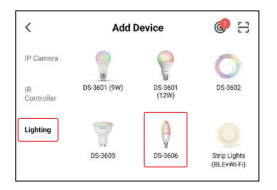

- 2. Alihkan opsi kanan atas ke **AP Mode** jika ditampilkan jika tidak.
- 3. Pastikan Smart Bulb berkedip perlahan. Jika tidak, Power On dan Off 3 kali berturut-turut.

- 4. Centang **"Confirm the indicator is blinking or breathing slowly"** dan ketuk **"Next"**.
- 5. Pilih nama Wi-Fi Anda, masukkan password Wi-Fi dan ketuk **"Next"**.

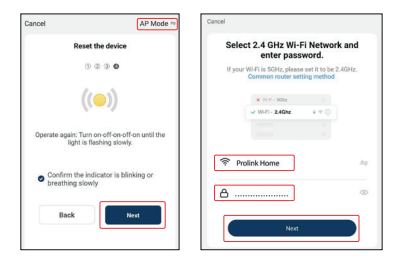

6. Ketuk **Go to Connect** dan sambungkan ponsel Anda ke PROLiNK-XXXX atau SmartLife-XXXX SSID. Jika Anda mendapatkan diminta dengan **"SSID doesn't have Internet access"**, ketuk **Connect** dan kembali ke Aplikasi.

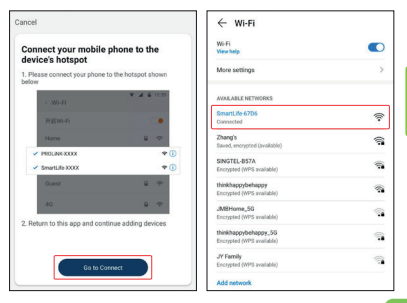

7. Setelah terhubung, lanjutkan dengan memberi nama perangkat ini agar mudah referensi dan ketuk **Done**.

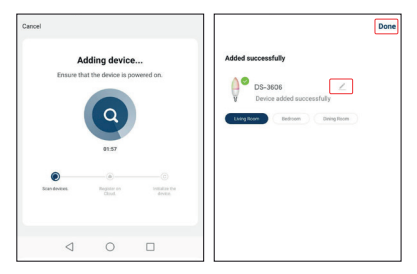

## **4 Pertanyaan yang Sering Diajukan**

#### **Bisakah saya berbagi dengan keluarga dan teman?**

Ya. Anda dapat berbagi bohlam dengan keluarga dan teman yang akan memiliki akses untuk mengontrol bohlam, steker, kamera, dan perangkat lain. Di aplikasi, tekan tombol Profil dan klik pada tombol "Berbagi Perangkat", dan Anda akan dapat memberikan atau cabut izin berbagi. Untuk berbagi, yang lain pengguna seharusnya sudah mengunduh aplikasi dan mendaftarkan akun baru.

#### **Bisakah saya mengelompokkan beberapa perangkat menjadi satu?**

Ya. Anda dapat mengelompokkan beberapa perangkat dengan jenis yang sama bersama-sama, menurut ruangan, lokasi, atau apa pun yang Anda inginkan. Itu perangkat yang sama dapat berada dalam beberapa grup. Misalnya, Anda dapat membuat grup cahaya khusus untuk "Kamar Tidur" Anda, sebagai serta grup ringan untuk "Seluruh Rumah". Lampu yang berada di bawah kelompok lampu "Kamar Tidur" juga dapat dimasukkan sebagai bagian dari kelompok cahaya "Seluruh Rumah". Dari perangkat utama Anda list, klik salah satu perangkat yang ingin Anda kelompokkan. tekan Tombol "•••" di kanan atas untuk pengaturan lanjutan, dan klik Membuat grup. Anda kemudian dapat memilih perangkat mana Anda ingin mengelompokkan bersama dan akan dapat mengganti nama mereka.

## **4 Pertanyaan yang Sering Diajukan**

#### **Berapa banyak perangkat yang dapat saya kendalikan?**

Aplikasi ini dapat mengontrol jumlah perangkat yang tidak terbatas dalam jumlah lokasi yang tidak terbatas. Namun, router Anda mungkin memiliki batasan berapa banyak perangkat yang dapat dihubungkan ke satu router.

#### **Bagaimana cara mengganti nama perangkat saya?**

Dari daftar perangkat utama Anda, klik salah satu perangkat yang Anda ingin mengganti nama, tekan tombol "•••" di kanan atas untuk pengaturan lanjutan, dan klik Ubah Nama Perangkat atau Ubah Nama Grup (jika ada). Anda kemudian akan dapat untuk mengganti nama perangkat Anda.

#### **Perangkat tampak offline atau tidak dapat dijangkau apa yang harus saya lakukan?**

Pastikan router Wi-Fi Anda online dan dalam jangkauan. Membuat pastikan Anda memiliki fungsi terbaru dengan mengklik "Periksa untuk pembaruan firmware" di pengaturan perangkat Anda.

## **4 Pertanyaan yang Sering Diajukan**

#### **Berapa jangkauan nirkabelnya?**

Jangkauan Wi-Fi rumah Anda sangat bergantung pada router rumah dan kondisi ruangan. Periksa Anda spesifikasi router untuk rentang data yang tepat. Anda dapat menambahkan Prolink Extender untuk meningkatkan dan memperluas Wi-Fi Anda cakupan jika diperlukan.

#### **Jika Wi-Fi/Internet saya mati, apakah perangkat saya masih berfungsi?**

Produk harus terhubung ke Wi-Fi agar dapat digunakan mereka dari jarak jauh.

#### **Worldwide Customer Care Centers**

**INDONESIA Office** PT PROLINK INTIDATA NUSANTARA

Walk-In : Jl. Cideng Barat No. 79, Jakarta Pusat 10150, Indonesia.

Telephone : +62 21 3483 1777

Email Support : support.id@prolink2u.com

#### **MALAYSIA Office**

FIDA SYSTEMS (M) SDN BHD<br>Walk-In 129 Jalan US : 29 Jalan USJ 1/31, 47600 Subang Jaya, Selangor Darul Ehsan, Malaysia. Telephone : +60 3 8024 915<br>Email Support : support my@pi Email Support : support.my@prolink2u.com

#### **SINGAPORE Office**

FIDA INTERNATIONAL (S) PTE LTD Walk-In : Block 16 Kallang Place #06-02, Kallang Basin Industrial Estate, Singapore 339156. Telephone : +65 6357 0668<br>Email Support : support@proli : support@prolink2u.com

#### **Technical Support Hotline**

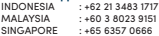

Note: Closed on Saturdays, Sundays and local/regional Public Holidays.

#### **Register online for your Product Warranty at www.prolink2u.com**

Prolink is a registered trademark of Fida International (S) Pte Ltd. Other brands and product names are trademarks or registered trademarks of their respective holders. Product images are purely for illustrative purposes and may defer from the actual product. Specifications are subjected to changes without prior notice. Copyright © 2022 Fida International (S) Pte Ltd.

#### **KETENTUAN GARANSI***(for Indonesia region only)*

# prolink

Kami mengucapkan terima kasih atas kepercayaan Anda memilih produk kami dan selaku distributor di Indonesia, kami memberikan garansi produk selama 1 (satu) tahun.

- 1. Garansi Hanya Berlaku Jika:
	- a. Diisi dengan jelas, lengkap dan benar.
	- b. Jika telah dikirimkan dan diterima oleh PT. Prolink Intidata Nusantara.
	- c. Memperlihatkan kartu garansi asli dan nota pembelian pada saat klaim service.
- 2. Garansi Tidak Berlaku Apabila:
	- a. Kerusakan yang disebabkan oleh, kelalaian pemakai, bencana alam, kebakaran, tegangan listrik yang terlalu tinggi / rendah, terkena cairan.
	- b. Kerusakan yang diakibatkan karena transportasi / pengiriman, pemasangan / pengoperasian yang tidak sesuai dengan buku petunjuk, penyambungan dengan alat lain.
	- c. Barang yang diservice tidak sesuai dengan kartu garansi.
	- d. Serial number rusak / robek / tidak ada.
- 3. Ruang Lingkup Garansi:
	- a. Garansi hanya mencakup bagian-bagian / komponen perangkat keras dari konfigurasi standar yang terdapat pada spesifikasi produk sesuai dengan faktur.
	- b. Standart garansi, Barang yang akan di service di kirimkan ke service center kami oleh user.

**Daftarkan secara online untuk jaminan produk Anda di www.prolink2u.com**

\*Biaya pengiriman ditanggung pembeli

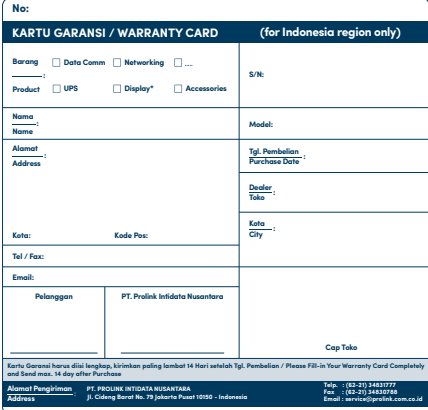

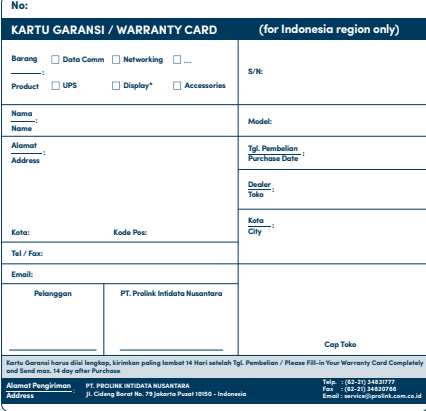

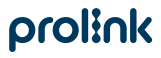

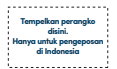

**Kepada Yth. Customer Service PT. PROLINK INTIDATA NUSANTARA JI. Cideng Barat No. 79 Jakarta Pusat 10150 - Indonesia**

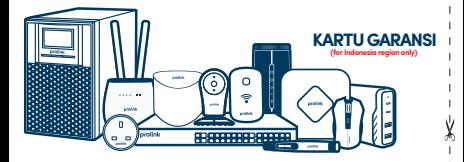